## **Curso "Los conflictos de intereses en el ejercicio del servicio público"**

- 1. Utiliza tu navegador **GOOGLE CHROME** e ingresa a la plataforma SICAVISP, a través de la siguiente dirección: https://capacitacion.apps.funcionpublica.gob.mx/login/index.php
- 2. Si ya has realizado cursos en la plataforma, dirígete el paso 5 y 7 de este documento. Si no haz realizado ningún curso en esta plataforma continua los pasos y da clic en registrarse:

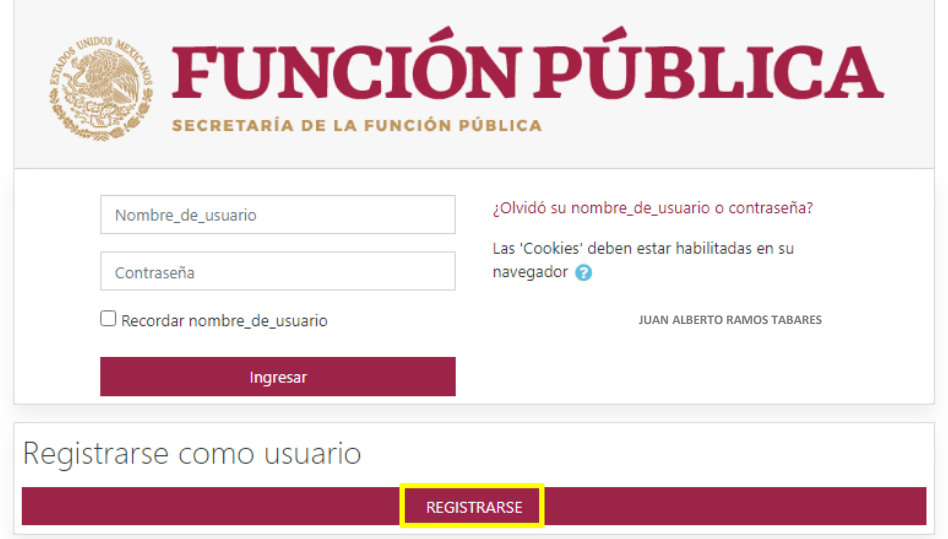

3. Te dirigirá a otra página que podrás visualizar, de la siguiente forma:

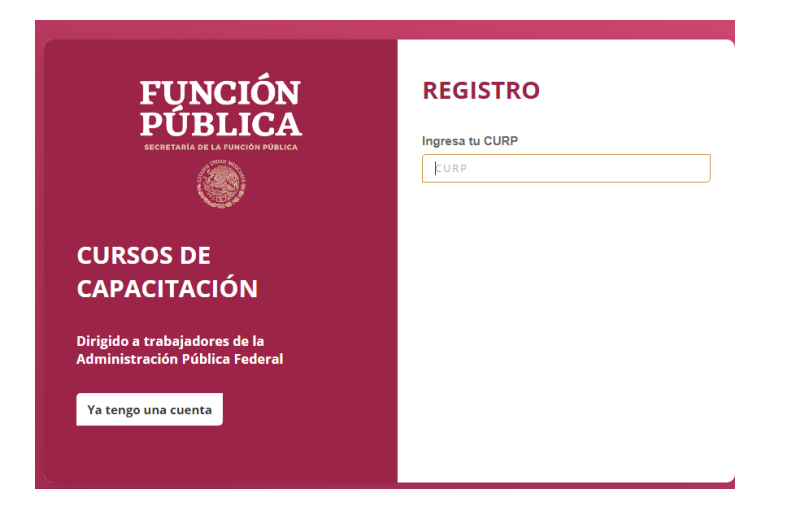

4. Deberás ingresar tu CURP, si al ingresar tu CURP no te da la opción de avanzar o te aparece la leyenda, *"No se encontró servidor público con el CURP especificado. Por favor Intente de nuevo."* **Deberás enviar un correo electrónico solicitando soporte para poder ingresar a la plataforma, a la dirección: [cursos@funcionpublica.gob.mx](mailto:cursos@funcionpublica.gob.mx)** y si recibes instrucciones de confirmar tu RUSP puedes realizar la consulta enviando correo a: rflores@conafor.gob.mx

Posterior al soporte recibido, repite el paso 1 y continúa con las instrucciones siguientes:

5. En la página <https://capacitacion.apps.funcionpublica.gob.mx/login/> deberás ingresar tu correo y contraseña:

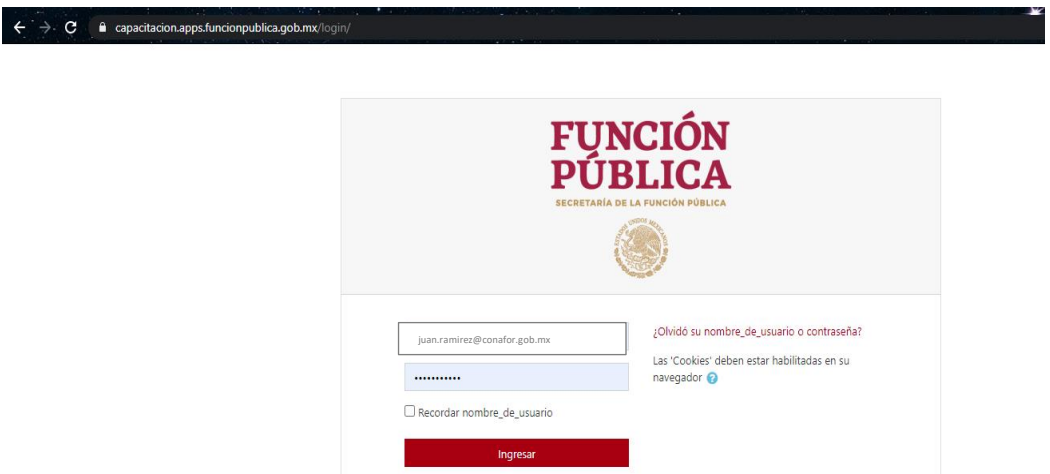

6. **En caso de que no recuerdes tu contraseña**, solicita recuperarla en la opción *¿Olvidó su nombre\_de\_usuario o contraseña?* haciendo clic y recupérala ingresando tu correo electrónico completo:

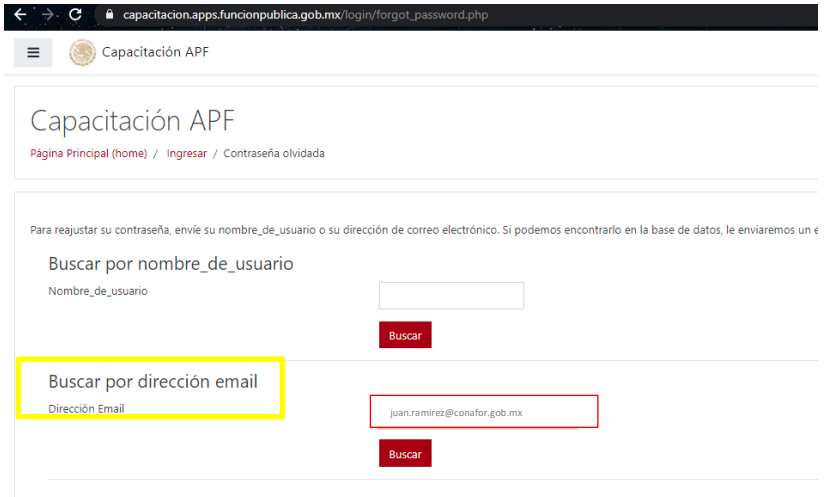

Posteriormente, recibirás un correo electrónico para poder acceder, sigue las instrucciones que se te indiquen, *si no lo recibes repite el paso 6.*

7. Una vez que ya ingresaste, en la página de inicio de la plataforma, localiza en la parte superior derecha y da clic en la opción "Los conflictos de intereses en el ejercicio del servicio público":

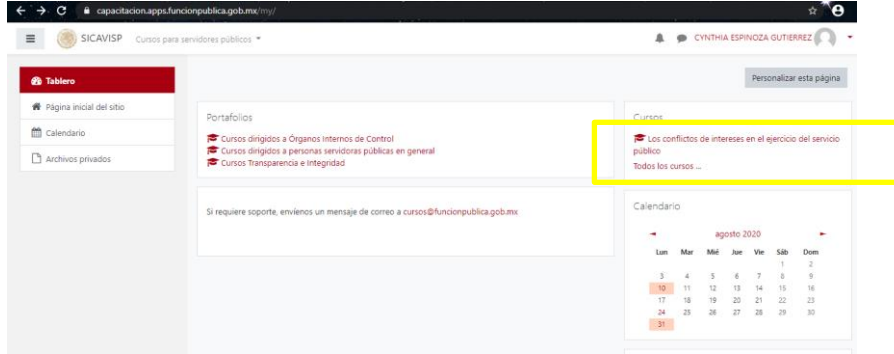

8. Te enviara a la sección completa del curso en donde deberás localizar en la parte inferior, la opción "Inscribirme":

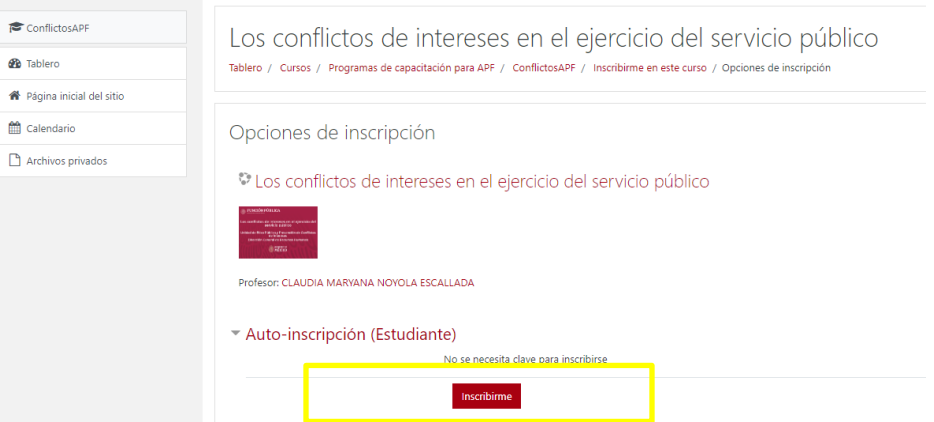

9. ¡Listo! Se mostrará la siguiente pantalla después de generar tu registro con la frase "Usted esta inscrito" y **deberás de recibir un correo electrónico de confirmación.**

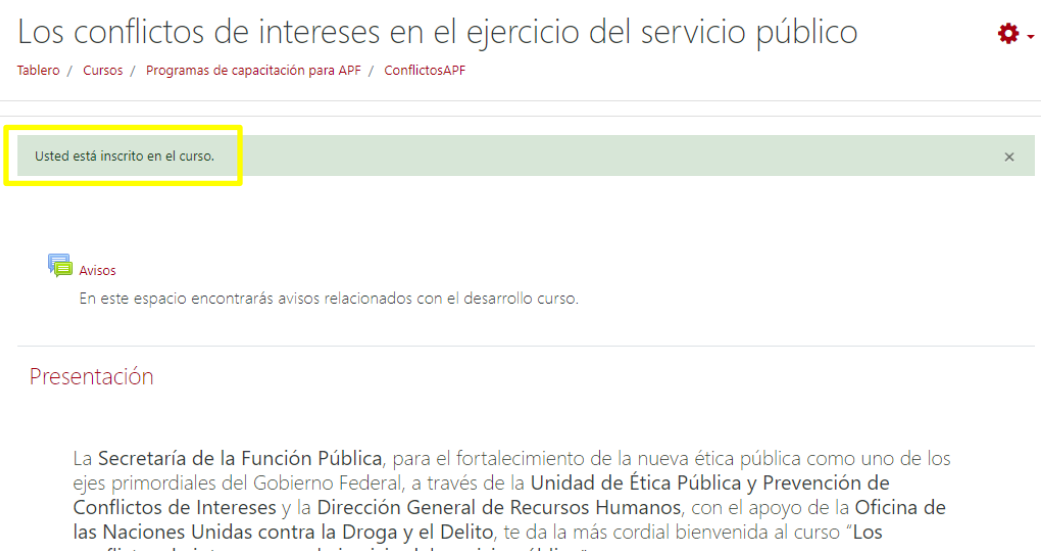

10. Para iniciar tu curso, **deberás esperar la fecha de aplicación del grupo al que te inscribiste** y podrás realizarlo en cualquier horario, dentro de las fechas establecidas que se muestran a continuación:

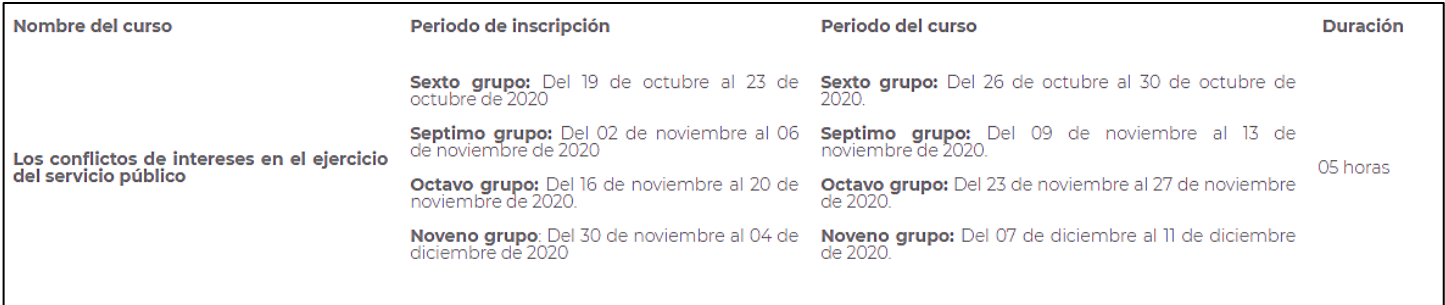

11. Al término de tu curso, envía tu constancia a la persona enlace de capacitación en línea de tu unidad, consulta el siguiente listado:

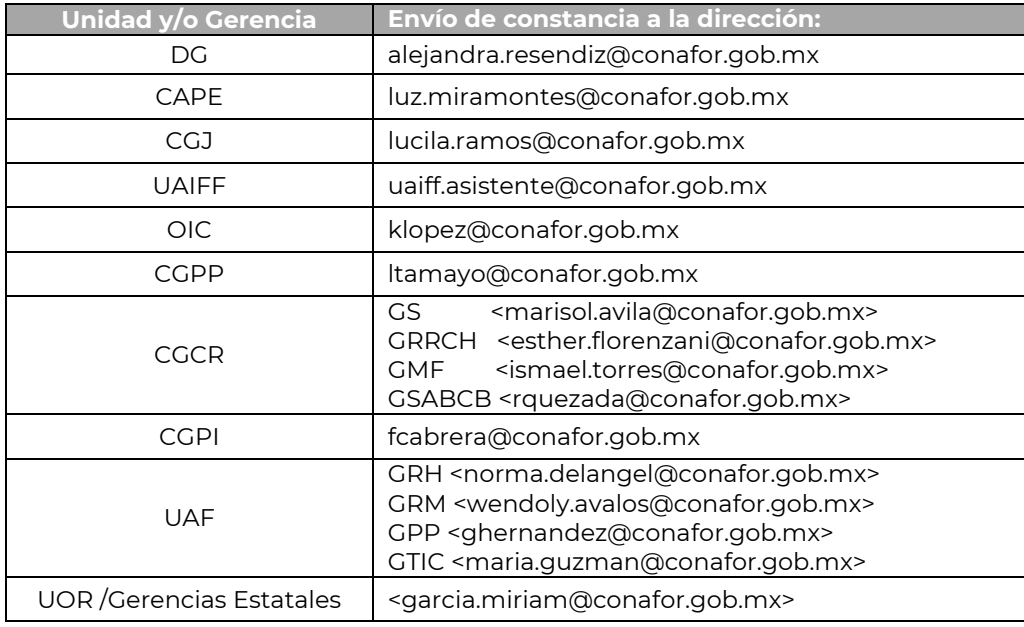

**Número de participantes por grupo**: 2500 personas sobre el total de la APF, asegura tu lugar realizando tu inscripción en cuanto se aperturen, ¡sé de las primeras personas en inscribirte!

**Acreditación**: 70/100 puntos, una vez finalizado el curso virtual, la plataforma emitirá una constancia de acreditación, firmada por las personas titulares de las entidades.

Para cualquier duda con el registro e ingreso a la plataforma puedes enviar un correo electrónico a las direcciones: [cursos@funcionpublica.gob.mx.](mailto:cursos@funcionpublica.gob.mx)

Para mayores dudas envía un correo a la persona enlace de tu unidad/gerencia o a la dirección: comitedeetica@conafor.gob.mx.

El Comité de Ética y de Prevención de Conflictos de Interés de la Comisión Nacional Forestal:

**¡Agradece tu participación!**